# **GARMIN.**

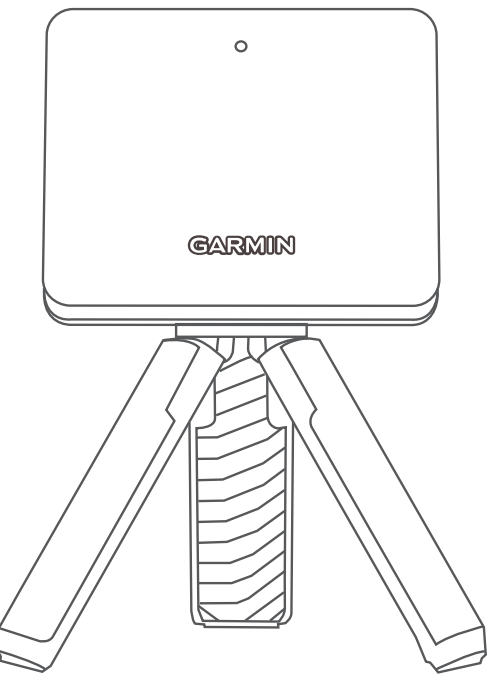

# APPROACH® R10

# Benutzerhandbuch

#### © 2021 Garmin Ltd. oder deren Tochtergesellschaften

Alle Rechte vorbehalten. Gemäß Urheberrechten darf dieses Handbuch ohne die schriftliche Genehmigung von Garmin weder ganz noch teilweise kopiert werden. Garmin behält sich das Recht vor, Änderungen und Verbesserungen an seinen Produkten vorzunehmen und den Inhalt dieses Handbuchs zu ändern, ohne Personen oder Organisationen über solche Änderungen oder Verbesserungen informieren zu müssen. Unter [www.garmin.com](http://www.garmin.com) finden Sie aktuelle Updates sowie zusätzliche Informationen zur Verwendung dieses Produkts.

Garmin®, das Garmin Logo und Approach® sind Marken von Garmin Ltd. oder deren Tochtergesellschaften und sind in den USA und anderen Ländern eingetragen. Garmin Connect™, Garmin Express™ und Garmin Golf™ sind Marken von Garmin Ltd. oder deren Tochtergesellschaften. Diese Marken dürfen nur mit ausdrücklicher Genehmigung von Garmin verwendet werden.

Android™ ist eine Marke von Google Inc. Die Wortmarke BLUETOOTH® und die Logos sind Eigentum von Bluetooth SIG, Inc. und werden von Garmin ausschließlich unter Lizenz verwendet. iOS® ist eine eingetragene Marke von Cisco Systems, Inc., die unter Lizenz von Apple Inc. verwendet wird. Weitere Marken und Markennamen sind Eigentum ihrer jeweiligen Inhaber.

# Inhaltsverzeichnis

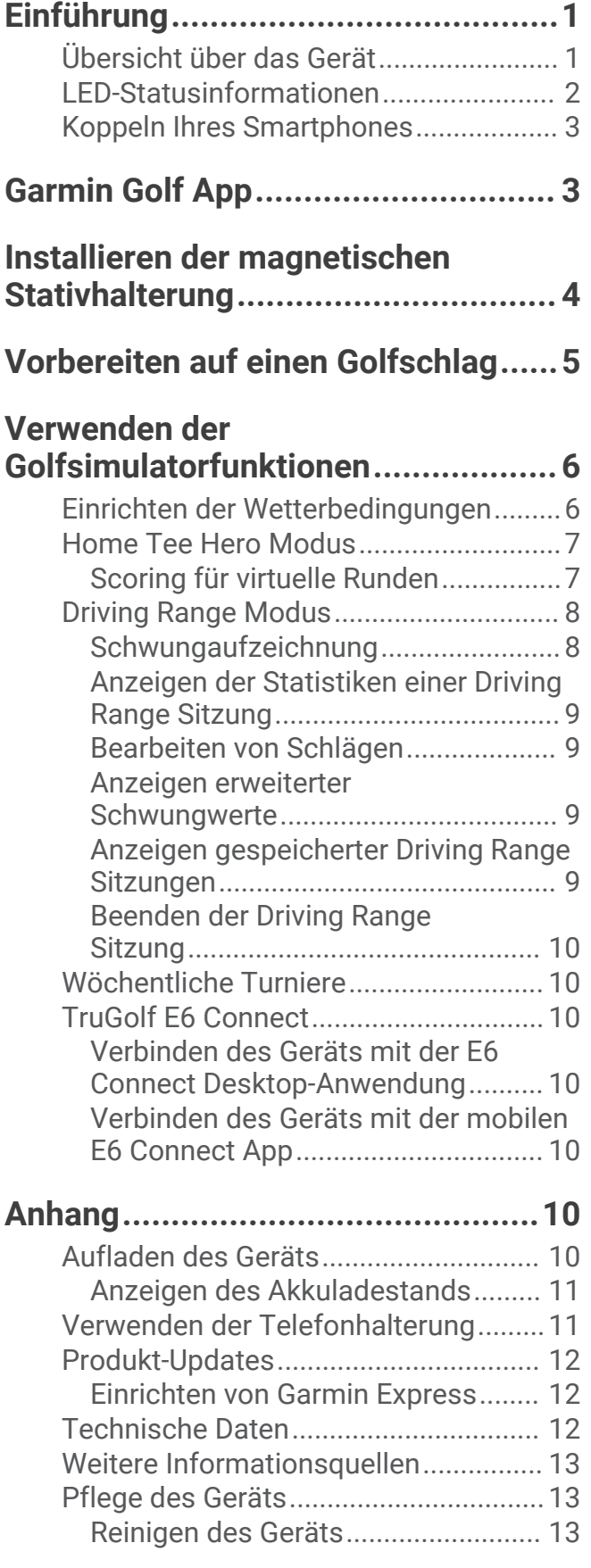

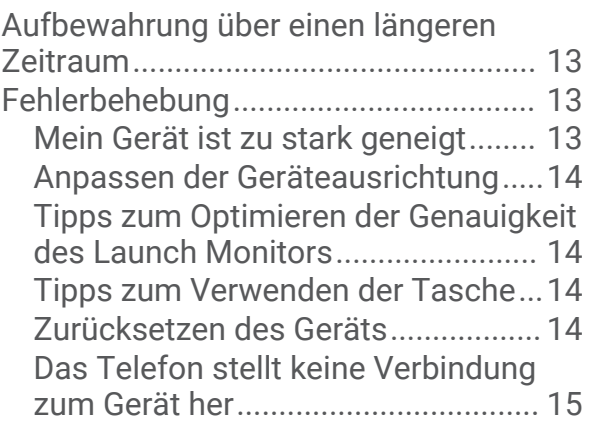

# Einführung

#### **WARNUNG**

<span id="page-4-0"></span>Lesen Sie alle Produktwarnungen und sonstigen wichtigen Informationen der Anleitung "*Wichtige Sicherheitsund Produktinformationen*", die dem Produkt beiliegt.

# Übersicht über das Gerät

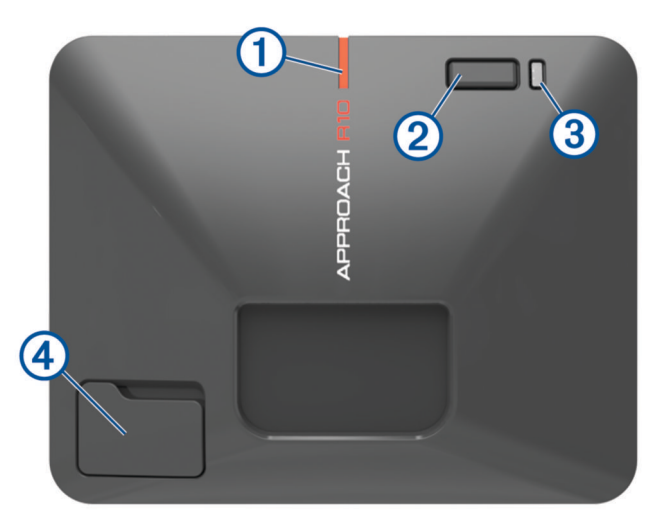

- **Ausrichtungslinie**: Richten Sie die Linie auf den Ball und das Ziel des Golfschlags aus, um die Ziellinie einzurichten.
- **Taste**: Drücken Sie die Taste, um das Gerät einzuschalten.

Halten Sie die Taste eine Sekunde lang gedrückt, um das Gerät auszuschalten.

Wenn das Gerät ausgeschaltet ist, halten Sie die Taste gedrückt, bis die Status-LED blau leuchtet, um den Kopplungsmodus zu aktivieren.

- **Lade-LED**: Gibt den Akkuladestand an (*[LED-Statusinformationen](#page-5-0)*, Seite 2).
- **USB-Anschluss (unter der Schutzkappe)**: Verbinden Sie das USB-Kabel, um das Gerät aufzuladen oder Software-Updates über den Computer herunterzuladen.

# <span id="page-5-0"></span>LED-Statusinformationen

Die Status-LED  $\overline{0}$  gibt den Gerätestatus an. Die Lade-LED  $\overline{2}$  gibt den Akkuladestand an.

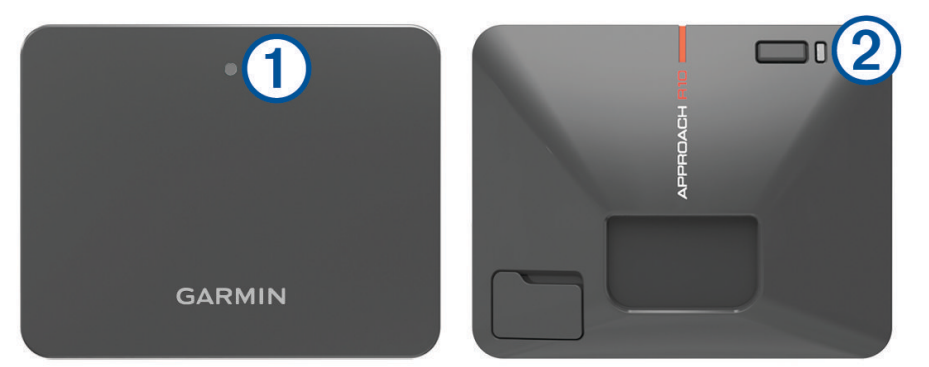

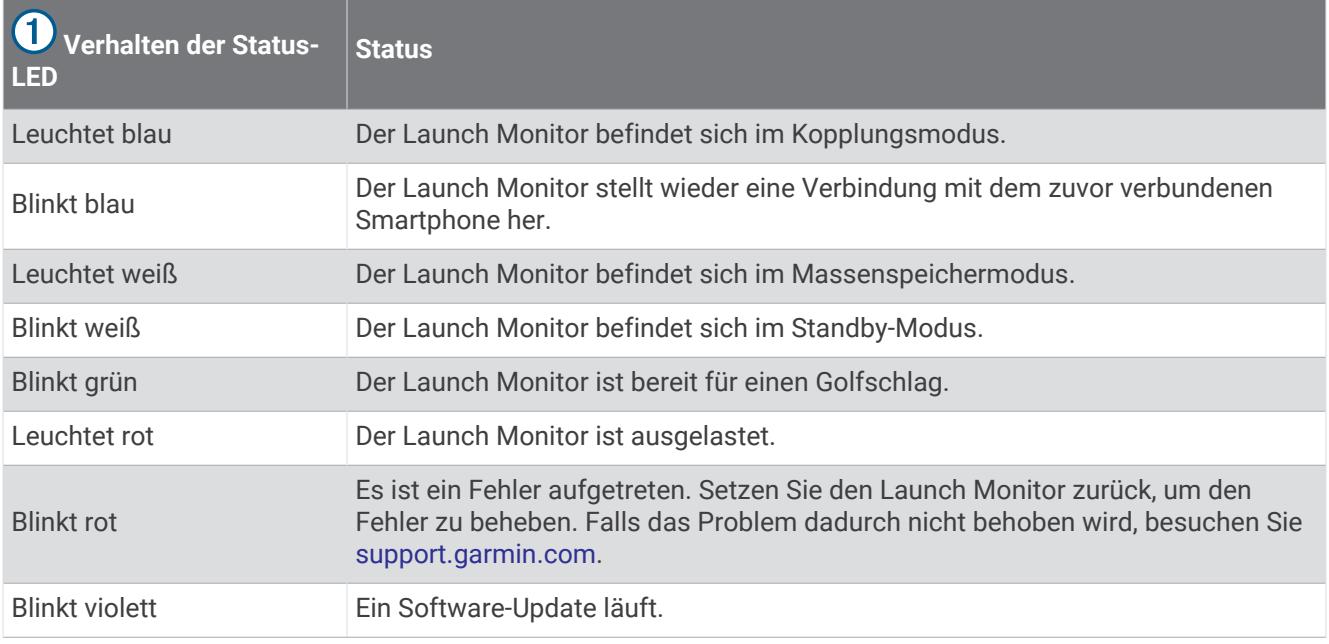

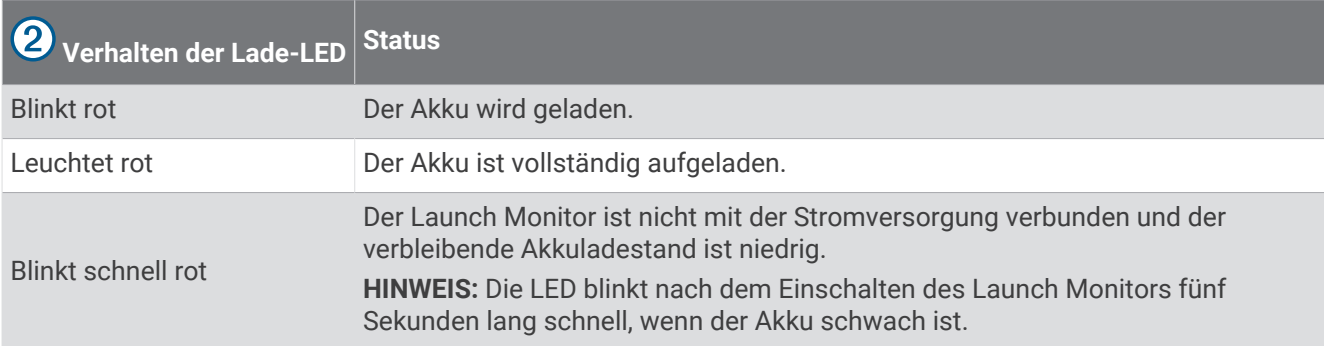

# <span id="page-6-0"></span>Koppeln Ihres Smartphones

Sie müssen das Gerät mit der Garmin Golf™ App koppeln, um es zu verwenden.

- **1** Installieren Sie über den App-Shop des Smartphones die Garmin Golf App, und öffnen Sie sie.
- **2** Achten Sie darauf, dass sich das Smartphone in der Nähe des Geräts befindet.
- **3** Drücken Sie die Taste, um das Gerät einzuschalten.

Wenn Sie das Gerät zum ersten Mal einschalten, wird automatisch der Kopplungsmodus aktiviert, und die Status-LED leuchtet blau.

**TIPP:** Wenn das Gerät ausgeschaltet ist, können Sie die Taste gedrückt halten, bis die Status-LED blau leuchtet, um den Kopplungsmodus manuell zu aktivieren.

**4** Wählen Sie in der App im Menü bzw. die Option **Garmin-Geräte** > **Gerät hinzufügen**, und folgen Sie den Anweisungen auf dem Display.

# Garmin Golf App

In der Garmin Golf App können Sie detaillierte Statistiken und Golfschlaganalysen anzeigen, die auf dem Approach Gerät aufgezeichnet wurden. Zeigen Sie die Daten auf einem größeren Bildschirm an, indem Sie die Screen Mirroring-Funktion Ihres Smartphones nutzen, um die Garmin Golf App auf einem kompatiblen Smart-TV anzuzeigen. Mit einem Garmin Golf Abonnement können Golfer auf über 42.000 virtuellen Golfplätzen gegeneinander antreten und an einem wöchentlichen virtuellen Turnier teilnehmen. Das Abonnement kann über die App erworben werden.

Die Garmin Golf App synchronisiert die Daten mit Ihrem Garmin Connect™ Konto. Laden Sie die Garmin Golf App im App-Shop des Smartphones herunter.

# Installieren der magnetischen Stativhalterung

#### **WARNUNG**

<span id="page-7-0"></span>Sowohl das Gerät als auch die Halterung können Magneten enthalten. In bestimmten Fällen können Magneten zu Störungen implantierter medizinischer Geräte führen, darunter Herzschrittmacher und Insulinpumpen. Geräte und Halterungen mit Magneten sollten nicht in die Nähe derartiger medizinischer Geräte kommen.

#### *HINWEIS*

In die Halterung ist ein Magnet integriert. In bestimmten Fällen können Magnete bestimmte elektronische Geräte beschädigen, darunter Festplatten in Laptops. Seien Sie vorsichtig, wenn sich die Halterung in der Nähe elektronischer Geräte befindet.

- **1** Stellen Sie sicher, dass sich kein Schmutz am Stativ befindet.
- **2** Setzen Sie die Oberseite der Stativhalterung in die Rückseite des Geräts ein.

Die Stativhalterung ist magnetisch und sorgt für einen festen Sitz des Geräts.

**HINWEIS:** Es gibt nur eine Möglichkeit, die Stativhalterung zu installieren. Wenn sie sich nicht vollständig in der Rückseite des Geräts befindet, ist sie verkehrt herum installiert.

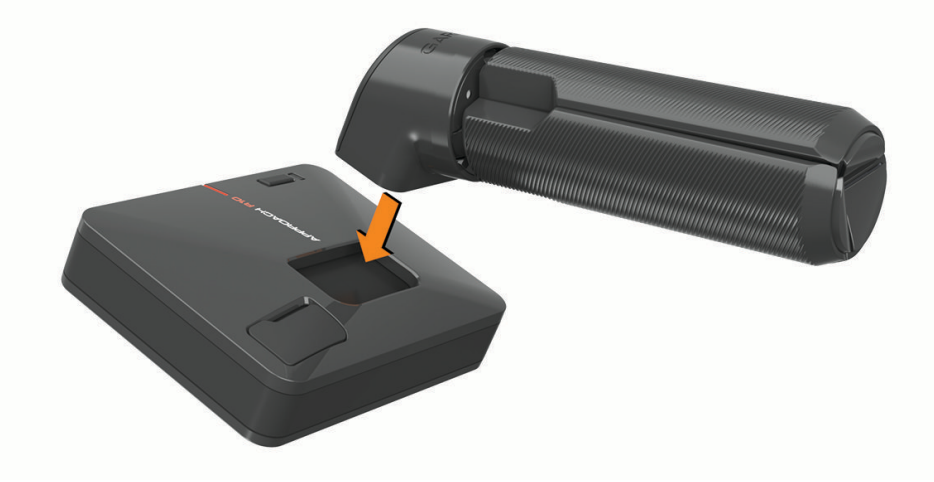

**3** Öffnen Sie die Stativbeine, sodass sie vollständig ausgefahren sind.

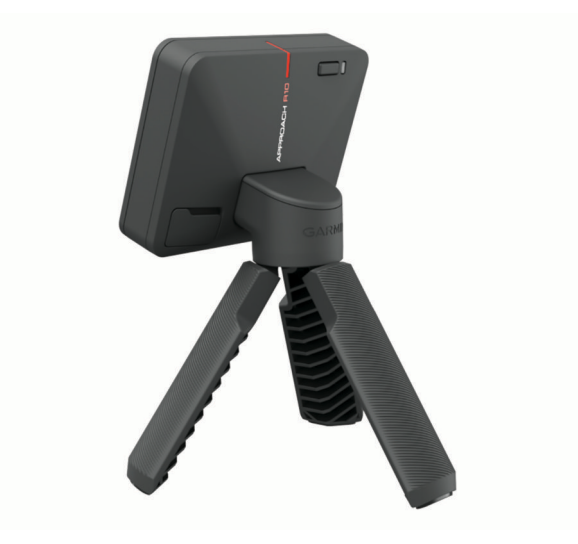

# Vorbereiten auf einen Golfschlag

#### **ACHTUNG**

<span id="page-8-0"></span>Falls Sie eine oder mehrere der folgenden Maßnahmen nicht ergreifen, könnte dies zu möglichen Sachschäden oder Personenschäden führen, während das Gerät im Gebäude verwendet wird:

- Stellen Sie sicher, dass die Deckenhöhe ausreichend ist und dass Ihr Rückschwung oder Durchschwung nicht durch Objekte behindert wird.
- Stellen Sie sicher, dass Netze oder Leinwände mit angemessenem Freiraum dahinter aufgestellt sind.
- Stellen Sie sicher, dass Netze oder Leinwände hoch und breit genug sind, damit Schläge mit hohem Loft oder fehlerhafte Schläge aufgefangen werden.
- Stellen Sie sicher, dass Netze oder Enclosure-Boxen gepolstert sind, damit Bälle möglichst wenig zurückprallen.
- **1** Platzieren Sie den Ball an der gewünschten Abschlagposition. **HINWEIS:** Die Abschlagposition muss beim Spiel im Gebäude mindestens 2,4 m (8 Fuß) vom Netz entfernt sein.
- **2** Befestigen Sie den Launch Monitor an der Stativhalterung (*[Installieren der magnetischen Stativhalterung](#page-7-0)*, [Seite 4](#page-7-0)).
- **3** Platzieren Sie den Launch Monitor auf dem Boden. Er sollte sich dabei 1,8 bis 2,4 m (6 bis 8 Fuß) hinter der Abschlagposition befinden.

**HINWEIS:** Stellen Sie bei Verwendung einer Schlagmatte sicher, dass sich die Unterkante des Launch Monitors oberhalb der Matte befindet.

**4** Passen Sie den Launch Monitor an, sodass die rote Ausrichtungslinie auf die Abschlagposition und das Ziel des Golfschlags ausgerichtet ist.

**TIPP:** Sie können einen Golfschläger auf den Boden zwischen der Ausrichtungslinie und der Abschlagposition legen, um die richtige Ausrichtung zu bestätigen.

**5** Bei Bedarf können Sie die Abschlagposition auf jeder Seite der Ziellinie bis zu 0,3 m (1 Fuß) verschieben. Dies erfolgt innerhalb eines 0,6 x 0,6 m (2 x 2 Fuß) großen Schlagbereichs, der in einer Entfernung von 1,8 m (6 Fuß) vom Launch Monitor beginnt.

Dies kann hilfreich sein, wenn die Abschlagposition während einer Golfsimulator-Spielmodussitzung abgenutzt wird.

**HINWEIS:** Die Ball- und Schlagflächenwinkel werden parallel zur Ziellinie gemessen.

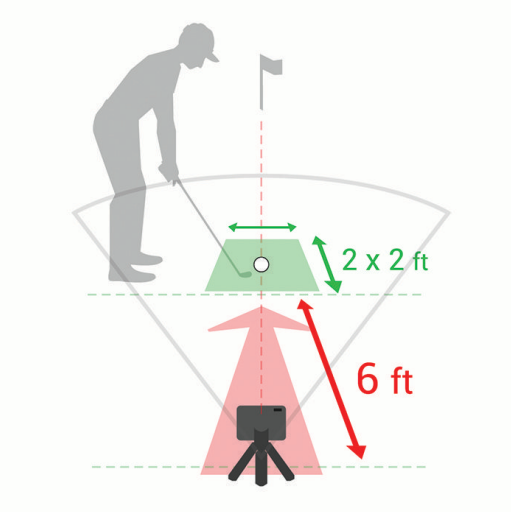

- **6** Drücken Sie die Taste, um den Launch Monitor einzuschalten.
- **7** Starten Sie einen Golfsimulator-Spielmodus (*[Verwenden der Golfsimulatorfunktionen](#page-9-0)*, Seite 6).
- **8** Warten Sie, bis die Status-LED grün blinkt. Führen Sie dann einen Schlag aus.

# Verwenden der Golfsimulatorfunktionen

<span id="page-9-0"></span>Verwenden Sie die Golfsimulatorfunktionen in der Garmin Golf App, um Ihre Fähigkeiten zu testen und Spaß auf der Driving Range zu haben. Diese Funktionen nutzen das interne Radar des Geräts für Messungen, mit denen Sie Ihr Training analysieren können.

- **1** Öffnen Sie auf dem gekoppelten Smartphone die Garmin Golf App.
- **2** Wählen Sie eine Option:
	- Wenn Sie ein iOS® Gerät verwenden, wählen Sie **Golfsimulation**.
	- Wenn Sie ein Android™ Gerät verwenden, wählen Sie <u>Esteral zoolfsimulation</u>.
- **3** Wählen Sie einen Spielmodus.
- **4** Folgen Sie den Anweisungen auf dem Display.

### Einrichten der Wetterbedingungen

Sie können Wetterbedingungen einrichten, wenn Sie einen Golfsimulator-Spielmodus starten. Es ist wichtig, Wetterbedingungen entsprechend dem Wetter an dem Standort einzurichten, an dem Sie gewöhnlich spielen. Wenn sie nicht den Bedingungen an Ihren normalen Golfplatzpositionen entsprechen, sind die Carry-Distanzen evtl. ungenau.

- **1** Starten Sie eine Home Tee Hero oder Driving Range Sitzung (*Verwenden der Golfsimulatorfunktionen*, Seite 6).
- **2** Wählen Sie bei der Aufforderung die Option **Wetterbedingungen**.
- **3** Wählen Sie eine Option:
	- Wählen Sie **Golfplatzposition**, um die Wetterbedingungen basierend auf der Position des Golfplatzes einzurichten.

**HINWEIS:** Diese Option ist nur im Home Tee Hero Modus verfügbar.

- Zum Einrichten der Wetterbedingungen basierend auf der aktuellen Position wählen Sie **Aktuelle Position**. **HINWEIS:** Zum Verwenden der Option **Aktuelle Position** richten Sie die Smartphone-App-Berechtigungen so ein, dass der Standort mit der Garmin Golf App geteilt wird.
- Zum Einrichten benutzerdefinierter Wetterbedingungen wählen Sie **Benutzerdefiniert** und passen die aufgeführten Wetterbedingungen an.

# <span id="page-10-0"></span>Home Tee Hero Modus

Im Home Tee Hero Modus kannst du eine virtuelle Golfrunde auf einem in 3D-Technologie dargestellten Platz spielen. Es sind über 42.000 Plätze verfügbar.

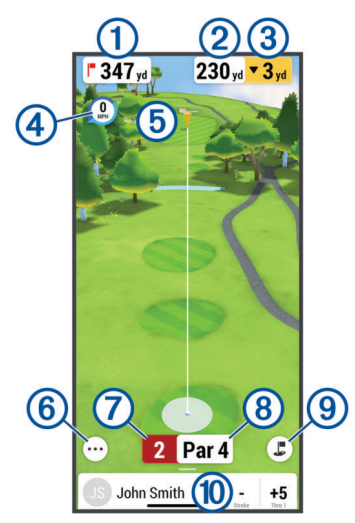

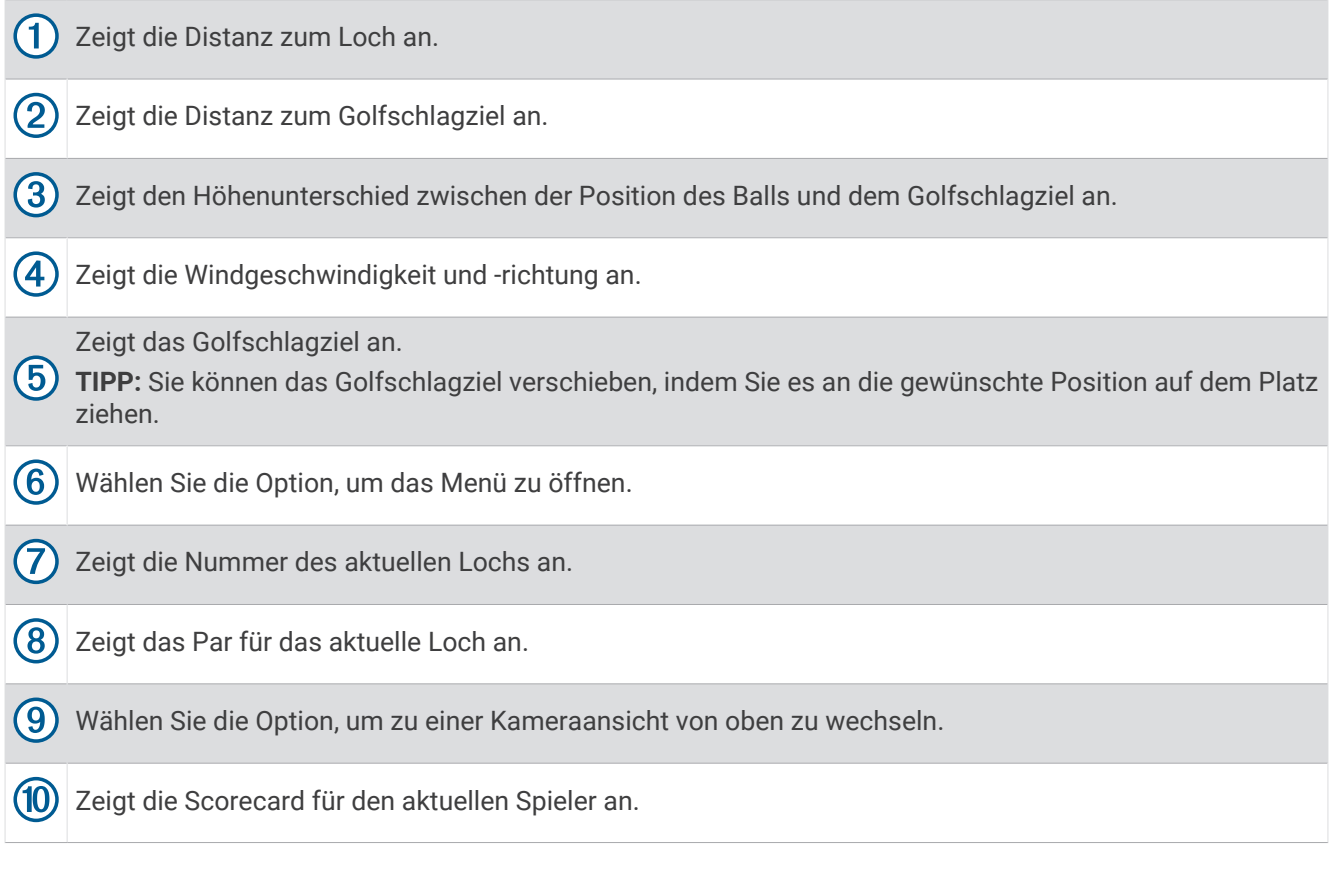

#### Scoring für virtuelle Runden

Während einer virtuellen Runde berechnet die Garmin Golf App den Score anhand einer Methode ähnlich wie beim Zählspiel. Jeder ausgeführte Schlag zählt als ein Schlag. Wenn der Ball im Wasser oder im Aus landet, wird ein Strafschlag hinzugefügt. Da es bei virtuellen Runden keine Putts gibt, werden basierend auf der Genauigkeit des Annäherungsschlags zusätzliche Schläge hinzugefügt. Sie können abhängig von der Nähe des Annäherungsschlags zum Loch 0 bis 3 zusätzliche Schläge erhalten.

# <span id="page-11-0"></span>Driving Range Modus

Im Driving Range Modus können Sie auf einer virtuellen Driving Range üben und detaillierte Daten zu jedem Schlag erhalten.

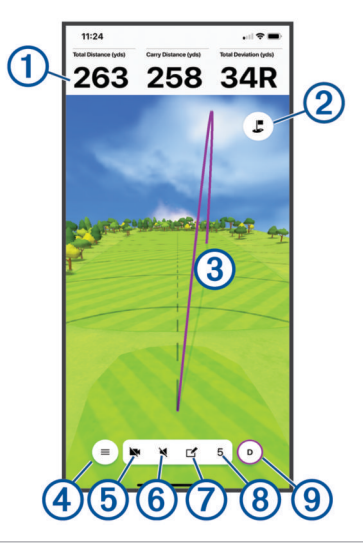

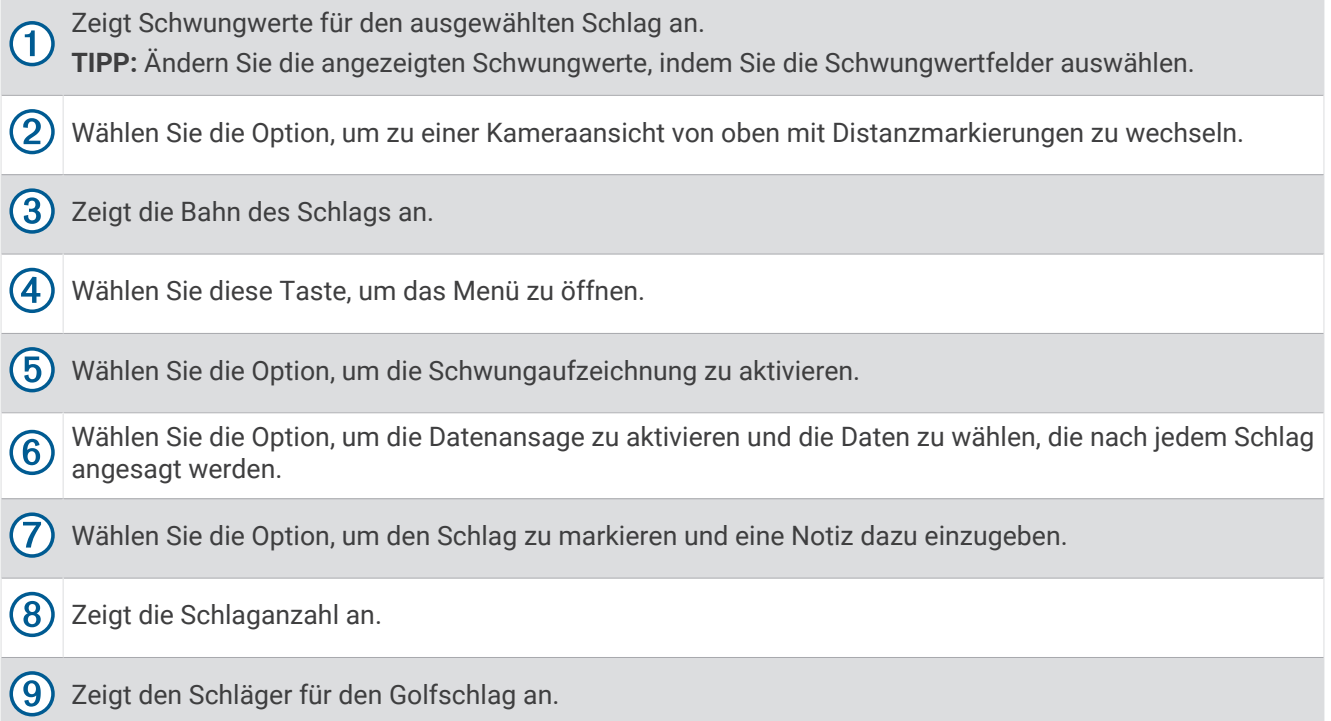

#### Schwungaufzeichnung

Die Schwungaufzeichnung ermöglicht es Ihnen, die Kamera des gekoppelten Smartphones zu verwenden, um während einer Driving Range Sitzung automatisch Videos der Golfschwünge aufzuzeichnen. Sie können die aufgezeichneten Schwünge anzeigen und mit den erweiterten Schwungdaten verknüpfen, die für den Schwung gespeichert wurden.

#### Aktivieren der Schwungaufzeichnung

Damit Sie die Schwungaufzeichnung aktivieren können, müssen Sie der Garmin Golf App gestatten, die Kamera des gekoppelten Smartphones zu verwenden.

- **1** Wählen Sie während einer Driving Range Sitzung die Option
- **2** Wählen Sie den Umschalter **Schwungaufzeichnung**.

#### <span id="page-12-0"></span>Anzeigen der aufgezeichneten Schwünge

- 1 Wählen Sie während einer Driving Range Sitzung die Option **| Sitzungsstatistiken**.
- **2** Streichen Sie von unten nach oben über das Display.
- **3** Wählen Sie in der Golfschlagliste einen aufgezeichneten Schlag aus.
- **4** Wählen Sie bei Bedarf die Option > **Schwungwiedergabe**.

#### Anzeigen der Statistiken einer Driving Range Sitzung

- 1 Wählen Sie während einer Driving Range Sitzung die Option **| > Sitzungsstatistiken**.
- **2** Streichen Sie von unten nach oben über das Display.

Es werden Statistiken für jeden Schlag und Schläger angezeigt.

**TIPP:** Sie können einen Schläger aus der Golfschläger- bzw. Golfschlagliste herausfiltern, indem Sie den Schläger oben auf der Seite auswählen.

#### Bearbeiten von Schlägen

Sie können einen vorherigen Schlag bearbeiten.

- 1 Wählen Sie während einer Driving Range Sitzung die Option **>>>> Sitzungsstatistiken**.
- **2** Streichen Sie von unten nach oben über das Display.
- **3** Wählen Sie **Bearbeiten**.
- **4** Wählen Sie einen Schlag.
- **5** Wählen Sie eine Option:
	- Wählen Sie **Schläger ändern** und anschließend einen Schläger, um den Schläger für den Schlag zu ändern.
	- Wählen Sie **LÖSCHEN**, um den Schlag zu löschen.
- **6** Wählen Sie **Speichern**.

#### Anzeigen erweiterter Schwungwerte

Sie können erweiterter Schwungwerte für beliebige Schläge einer Driving Range Sitzung anzeigen.

- 1 Wählen Sie während einer Driving Range Sitzung die Option **| Sitzungsstatistiken**.
- **2** Streichen Sie von unten nach oben über das Display.
- **3** Wählen Sie in der Golfschlagliste einen Schlag aus.
- 4 Wählen Sie **> Treffmoment des Balls** bzw. **Desimalenteder.**

#### Anzeigen der Beschreibungen von Schwungwerten

Berühren Sie während einer Driving Range Sitzung eine Sekunde lang ein Schwungwertfeld. Es werden eine Beschreibung und eine Darstellung des Schwungwerts angezeigt.

#### Anzeigen gespeicherter Driving Range Sitzungen

- 1 Wählen Sie in der App im Menü **oder •••** die Option Golfsimulatorsitzungen.
- **2** Wählen Sie eine Driving Range Sitzung.

#### Löschen gespeicherter Driving Range Sitzungen

- 1 Wählen Sie in der App im Menü **oder •••** die Option **Golfsimulatorsitzungen**.
- **2** Wählen Sie > **Sitzungen bearbeiten**.
- **3** Wählen Sie mindestens eine Driving Range Sitzung.
- $4$  Wählen Sie  $\overline{\overline{m}}$  > **Löschen**.

#### <span id="page-13-0"></span>Beenden der Driving Range Sitzung

- **1** Wählen Sie während einer Driving Range Sitzung die Option > **Tracking beenden**.
- **2** Wählen Sie eine Option:
	- Wählen Sie **Speichern**, um die Sitzung zu speichern.
	- Wählen Sie **Löschen**, um die Sitzung zu löschen.

#### Wöchentliche Turniere

Sie können jede Woche auf unterschiedlichen Golfplätzen an virtuellen Turnieren gegen andere Golfer auf der Welt antreten. Sie können so oft wie Sie möchten an den einzelnen wöchentlichen Turnieren teilnehmen. Alle Scores werden in der Bestenliste veröffentlicht.

# TruGolf E6 Connect

In der E6 Connect Software können Sie detaillierte, hochauflösende Grafiken Ihrer gesamten aufgezeichneten Schläge anzeigen. Weitere Informationen zum Erwerben von Abonnements, Herunterladen der Desktop-Anwendung und Installieren der mobilen App auf Ihrem kompatiblen Smartphone finden Sie unter [https://e6golf](https://e6golf.com/) [.com/](https://e6golf.com/).

#### Verbinden des Geräts mit der E6 Connect Desktop-Anwendung

- **1** Wählen Sie in der Garmin Golf App die Option **Golfsimulation** > **TruGolf E6 Connect** > **Spielen auf einem PC**.
- **2** Folgen Sie den Anweisungen auf dem Display.

#### Verbinden des Geräts mit der mobilen E6 Connect App

Sie können das Gerät mit der mobilen E6 Connect App auf Ihrem kompatiblen iOS Gerät verbinden.

- **1** Wählen Sie in der Garmin Golf App die Option **Golfsimulation** > **TruGolf E6 Connect** > **Spielen auf iOS**.
- **2** Folgen Sie den Anweisungen auf dem Display.

# Anhang

### Aufladen des Geräts

#### **WARNUNG**

Dieses Produkt ist mit einem Lithium-Ionen-Akku ausgestattet. Vermeiden Sie Verletzungen oder Schäden infolge einer Überhitzung des Akkus, indem Sie das Gerät so lagern, dass es vor direkter Sonneneinstrahlung geschützt ist.

#### *HINWEIS*

Zum Schutz vor Korrosion sollten Sie den USB-Anschluss, die Schutzkappe und den umliegenden Bereich vor dem Aufladen oder dem Anschließen an einen Computer sorgfältig abtrocknen.

Die Stromversorgung des Geräts erfolgt über einen integrierten Lithium-Ionen-Akku, der über eine Steckdose oder einen USB-Anschluss am Computer aufgeladen werden kann. Sie können die Radarfunktionen des Geräts nutzen, während das Gerät aufgeladen wird.

**HINWEIS:** Das Gerät kann nicht außerhalb des zugelassenen Temperaturbereichs aufgeladen werden (*[Technische Daten](#page-15-0)*, Seite 12).

- **1** Heben Sie die Schutzkappe über dem Mini-USB-Anschluss an.
- **2** Stecken Sie das schmale Ende des USB-Kabels in den USB-Anschluss am Gerät.
- **3** Verbinden Sie das breite Ende des USB-Kabels mit einer externen Stromquelle, z. B. mit einem AC-Netzadapter oder einem USB-Anschluss am Computer.
- **4** Laden Sie das Gerät vollständig auf.

**TIPP:** Sie können das Gerät ausschalten oder es mit einem AC-Netzadapter verbinden, damit es schneller aufgeladen wird.

#### <span id="page-14-0"></span>Anzeigen des Akkuladestands

Sie können den verbleibenden Akkuladestand des Geräts sehen, wenn es mit der Garmin Golf App verbunden ist.

- 1 Wählen Sie in der App im Menü **Deutstaat die Option Garmin-Geräte**.
- **2** Wählen Sie das Gerät aus.

**HINWEIS:** Wenn der verbleibende Akkuladestand unter 10 % sinkt, wird eine Meldung angezeigt.

#### Anzeigen des Akkuladestands während einer Golfsimulationssitzung

Während einer Golfsimulationssitzung können Sie den verbleibenden Akkuladestand anzeigen.

Wählen Sie in der Garmin Golf App die Option ••• oder ...

Im Menü wird eine Ladestandsanzeige angezeigt.

# Verwenden der Telefonhalterung

Verwenden Sie die Telefonhalterung und den Taschenclip, um das gekoppelte Smartphone an der Golftasche zu befestigen. So können Sie die Garmin Golf App gut sehen und bedienen. Die Telefonhalterung ist mit Smartphones kompatibel, die im Hochformat eine Breite von 58 bis 90 mm (2,3 bis 3,5 Zoll) haben. Die Telefonhalterung sollte nur befestigt sein, wenn die Golftasche nicht bewegt wird.

**1** Setzen Sie die Kugelhalterung des Taschenclips in die Rückseite der Telefonhalterung ein, bis sie einrastet.

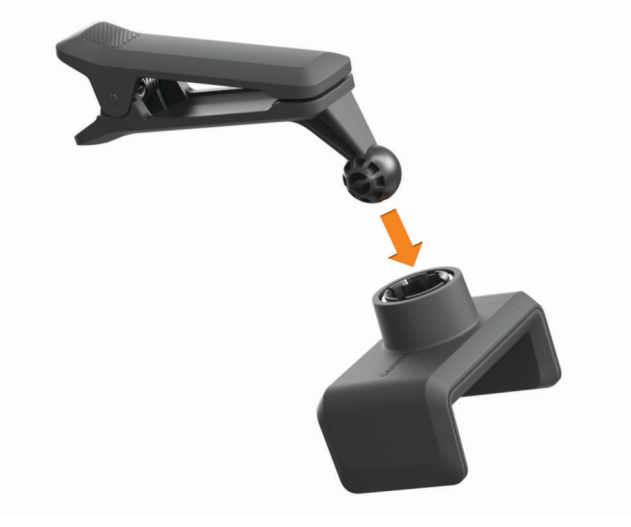

- **2** Ziehen Sie die verstellbare Seite der Telefonhalterung nach außen.
- **3** Positionieren Sie das Smartphone in der Telefonhalterung.

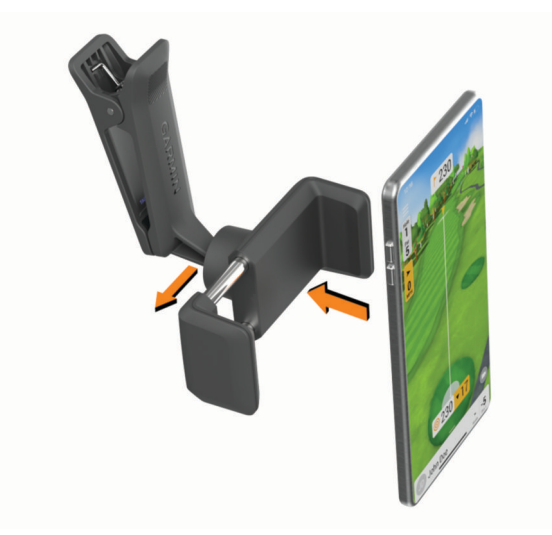

- <span id="page-15-0"></span>**4** Lassen Sie die verstellbare Seite der Telefonhalterung los, damit das Smartphone sicher sitzt.
- **5** Befestigen Sie den Taschenclip oben an der Golftasche.

**HINWEIS:** Das Smartphone sollte sich unterhalb der Oberseite der Tasche befinden, damit es nicht mit den Golfschlägern in Berührung kommt.

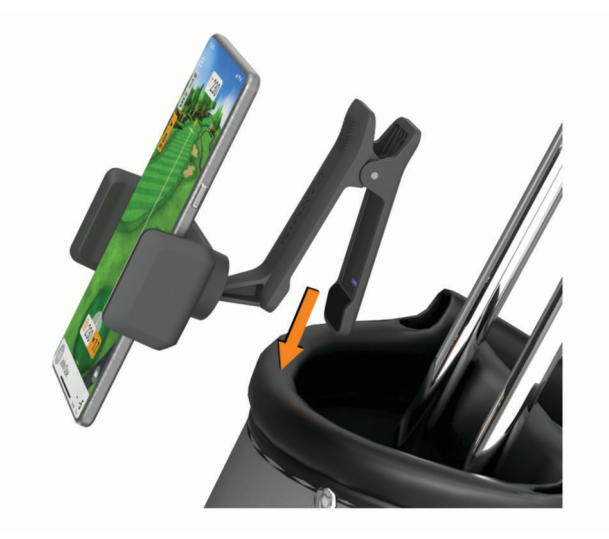

# Produkt-Updates

Installieren Sie auf dem Computer Garmin Express™ ([www.garmin.com/express](http://www.garmin.com/express)). Installieren Sie auf dem Smartphone die Garmin Golf App.

So erhalten Sie einfachen Zugriff auf folgende Dienste für Garmin® Geräte:

- Software-Updates
- Produktregistrierung

#### Einrichten von Garmin Express

- **1** Verbinden Sie das Gerät per USB-Kabel mit dem Computer.
- **2** Rufen Sie die Website [www.garmin.com/express](http://www.garmin.com/express) auf.
- **3** Folgen Sie den Anweisungen auf dem Bildschirm.

# Technische Daten

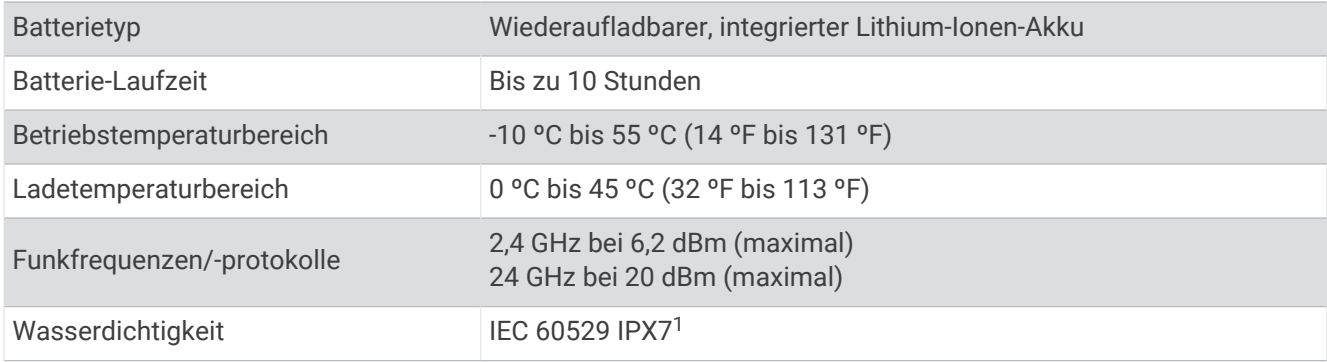

<sup>1</sup> Das Gerät ist bis zu einer Tiefe von 1 Meter 30 Minuten wasserdicht. Weitere Informationen finden Sie unter [www.garmin.com/waterrating.](http://www.garmin.com/waterrating)

# <span id="page-16-0"></span>Weitere Informationsquellen

Weitere Informationen zu diesem Produkt finden Sie auf der Garmin Website.

- Unter [support.garmin.com](http://support.garmin.com) finden Sie zusätzliche Handbücher, Artikel und Software-Updates.
- Rufen Sie die Website [buy.garmin.com](http://buy.garmin.com) auf, oder wenden Sie sich an einen Garmin Händler, wenn Sie weitere Informationen zu optionalen Zubehör- bzw. Ersatzteilen benötigen.

## Pflege des Geräts

#### *HINWEIS*

Setzen Sie das Gerät keinen starken Erschütterungen aus, und verwenden Sie es sorgsam. Andernfalls kann die Lebensdauer des Produkts eingeschränkt sein.

Verwenden Sie keine scharfen Gegenstände zum Reinigen des Geräts.

Verwenden Sie keine chemischen Reinigungsmittel, Lösungsmittel oder Insektenschutzmittel, die die Kunststoffteile oder die Oberfläche beschädigen könnten.

Bewahren Sie das Gerät nicht an Orten auf, an denen es über längere Zeit extrem hohen oder niedrigen Temperaturen ausgesetzt sein kann, da dies zu Schäden am Gerät führen kann.

Bringen Sie die Schutzkappe sicher an, um Schäden am USB-Anschluss zu vermeiden.

#### Reinigen des Geräts

- **1** Reinigen Sie die Oberfläche des Geräts mit einem weichen Tuch, das mit einer milden Reinigungslösung befeuchtet ist.
- **2** Wischen Sie das Gerät trocken.

#### Aufbewahrung über einen längeren Zeitraum

Wenn Sie das Gerät voraussichtlich mehrere Monate lang nicht verwenden, sollte der Akku vor der Aufbewahrung eine Restladung von mindestens 50 % aufweisen. Sie sollten das Gerät an einem kühlen und trockenen Ort aufbewahren, an dem die Temperaturen normalen Haushaltsbedingungen entsprechen. Nach der Aufbewahrung sollten Sie das Gerät vor der Verwendung vollständig aufladen.

#### Fehlerbehebung

#### Mein Gerät ist zu stark geneigt

Falls in der Garmin Golf App eine Meldung angezeigt wird, dass das Gerät zu stark geneigt ist, versuchen Sie es mit folgenden Tipps.

- Stellen Sie sicher, dass die Stativhalterung ordnungsgemäß auf dem Gerät montiert ist.
- Platzieren Sie das Gerät auf einer ebeneren Oberfläche.
- Platzieren Sie das Gerät auf einer stabileren Oberfläche.
- Platzieren Sie das Gerät auf einer Oberfläche, die besser auf den Ball ausgerichtet ist.

#### <span id="page-17-0"></span>Anpassen der Geräteausrichtung

Falls das Gerät nicht richtig ausgerichtet ist, sind die Schwungwerte bei Verwendung der Golfsimulatorfunktion nicht genau. Falls die Ausrichtung beispielsweise um mehrere Grad verschoben ist, sind auch die Messwerte um mehrere Grad verschoben. Falls die Schwungwerte offenbar nicht richtig sind, können Sie die Ausrichtung anpassen.

- **1** Führen Sie mit einem Golfschläger mit einem hohen Loft, z. B. einem Sandwedge, einen kurzen, geraden Schlag aus.
- **2** Vergleichen Sie den Schlag mit der Abflugrichtung des Balls in der Garmin Golf App.

Falls das Gerät nicht richtig ausgerichtet ist, entspricht die Abflugrichtung des Balls in der App nicht dem Golfschlag. Wenn das Gerät beispielsweise zu weit links von der Ziellinie weist, wird die Abflugrichtung in der App rechts neben dem Schlag angezeigt.

- **3** Passen Sie die Ausrichtung des Geräts nach Bedarf an.
- **4** Wiederholen Sie diesen Vorgang, bis die Abflugrichtung des Balls in der App dem Golfschlag entspricht.

#### Tipps zum Optimieren der Genauigkeit des Launch Monitors

Falls die Schwungwerte offenbar nicht richtig sind, versuchen Sie es mit folgenden Tipps.

- Wenn nach dem Starten eines Golfsimulator-Spielmodus eine entsprechende Aufforderung angezeigt wird, geben Sie die genaue Distanz zwischen dem Launch Monitor und der Abschlagposition ein.
- Wenn nach dem Starten eines Golfsimulator-Spielmodus eine entsprechende Aufforderung angezeigt wird, richten Sie Wetterbedingungen ein, die den Bedingungen an dem Standort entsprechen, an dem Sie gewöhnlich spielen (*[Einrichten der Wetterbedingungen](#page-9-0)*, Seite 6).
- Passen Sie die Ausrichtung des Launch Monitors an (*Anpassen der Geräteausrichtung*, Seite 14).

#### Tipps zum Verwenden der Tasche

- Setzen Sie das Gerät so in die Tasche ein, dass die Vorderseite nach unten weist. Dadurch wird verhindert, dass die Taste gedrückt wird.
- Lassen Sie den Taschenclip und die Telefonhalterung befestigt, wenn Sie sie in die Tasche legen.

#### Zurücksetzen des Geräts

Wenn das Gerät nicht mehr reagiert, müssen Sie es möglicherweise zurücksetzen. Durch diesen Vorgang werden keine Daten gelöscht.

Halten Sie die Taste gedrückt, bis sich die Status-LED ausschaltet. Das Gerät setzt sich zurück.

#### <span id="page-18-0"></span>Das Telefon stellt keine Verbindung zum Gerät her

Falls das Telefon keine Verbindung mit dem Gerät herstellt, versuchen Sie es mit diesen Tipps.

- Achten Sie darauf, dass sich das Gerät in Reichweite des Smartphones befindet.
- Schalten Sie das Smartphone und das Gerät aus, und schalten Sie beide Geräte wieder ein.
- Stellen Sie sicher, dass auf dem Smartphone die Bluetooth® Technologie aktiviert ist.
- Stellen Sie sicher, dass die Status-LED des Geräts blau blinkt.
- Aktualisieren Sie die Garmin Golf App auf die aktuelle Version.
- Falls das Telefon bereits mit dem Smartphone gekoppelt ist, deaktivieren Sie auf dem Smartphone die Bluetooth Technologie, und aktivieren Sie sie dann wieder.
- Entfernen Sie das Gerät aus der Garmin Golf App und den Bluetooth Einstellungen des Smartphones, um die Kopplung erneut durchzuführen.
- Wenn Sie ein neues Smartphone erworben haben, entfernen Sie das Gerät aus der Garmin Golf App auf dem Smartphone, das Sie nicht mehr verwenden werden.
- Öffnen Sie auf dem Smartphone die Garmin Golf App, und wählen Sie bzw. ••• und anschließend **Garmin-Geräte** > **Gerät hinzufügen**, um den Kopplungsmodus zu aktivieren.
- Wenn das Gerät ausgeschaltet ist, halten Sie die Taste gedrückt, bis die Status-LED blau leuchtet, um den Kopplungsmodus zu aktivieren.

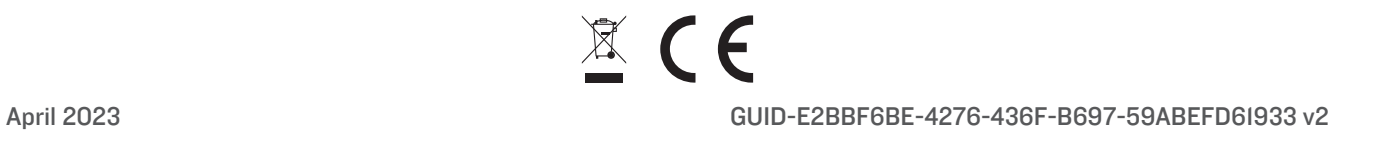